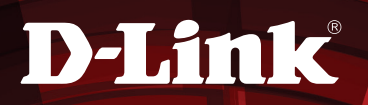

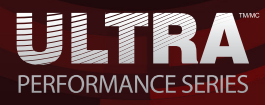

# *AC2600 HIGH POWER* Wi-Fi Gigabit Router **QUICK INSTALL GUIDE**

DIR-882

# **Package Contents**

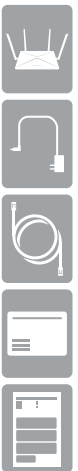

DIR-882 AC2600 High Power Wi-Fi Gigabit Router

Power Adapter

Ethernet Cable

Wi-Fi Configuration Card

Quick Install Guide

If any of the above items are missing, please contact your reseller.

### **Minimum Requirements**

### **Network Requirements:**

• An Ethernet-based broadband modem

### **App Configuration Requirements**

• iPhone®, iPad® or AndroidTM smartphone or tablet (Refer to the mobile app's store page to see if your device is compatible)

### **Web-based Configuration Requirements**

- Computer, smartphone or tablet with a Web browser\*
- *\* We recommend using the latest available browser version for the best compatibility and performance.*

# **Hardware Overview**

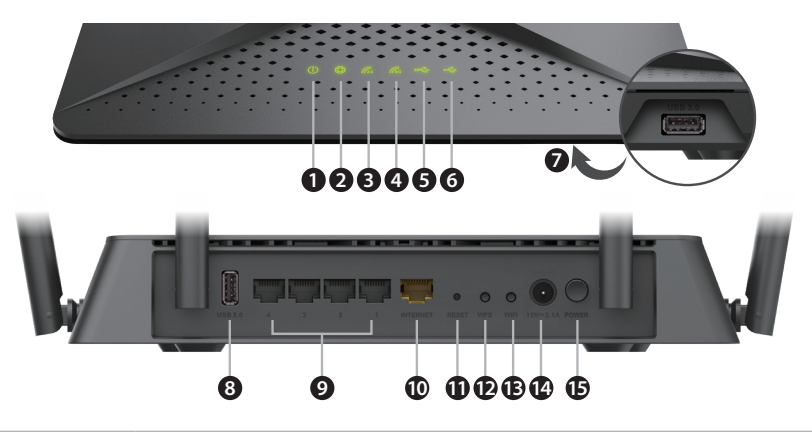

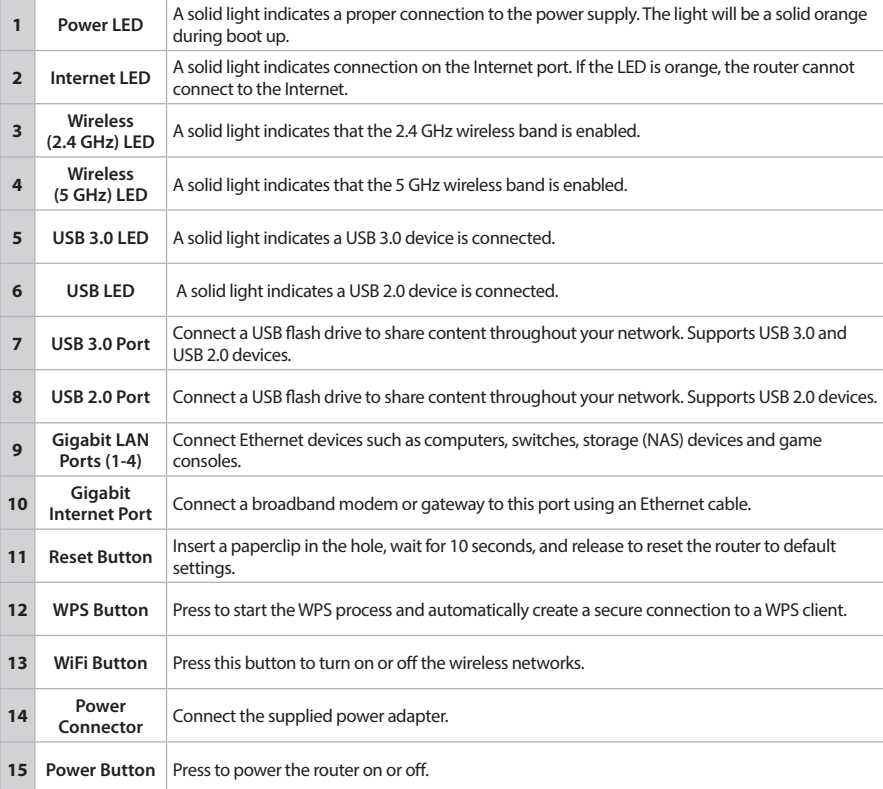

### **Before you Start**

- **Users with DSL providers** If you are using a PPPoE connection, you will need your PPPoE user name and password. If you do not have this information, contact your Internet provider. Do not proceed until you have this information.
- **Users with Cable providers** Make sure you unplug the power to your modem. In some cases, you may need to turn it off for up to 5 minutes.

# **Configuration**

There are two ways to configure your router:

- A. **D-Link Wi-Fi app** Use a mobile device with the D-Link Wi-Fi app.
- B. **Web Browser** Use a web browser from your computer. Refer to the *Web Browser Configuration* section for more information.

# **A. D-Link Wi-Fi App Setup**

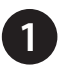

**1** Scan the code below or search "D-Link Wi-Fi App" (App Store or Google Play) to download the D-Link Wi-Fi App to your iPhone, iPad, or Android device.

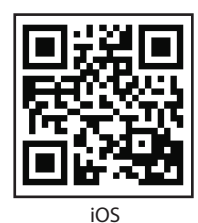

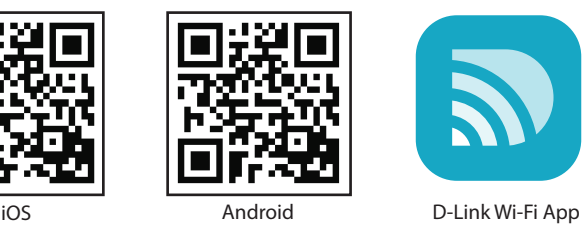

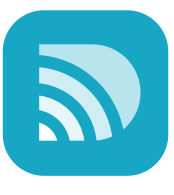

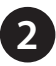

Once installed, launch the app. Please follow the on-screen instructions to complete the setup. **2**

*Note: To reconnect to your router, launch your wireless utility, select the new Wi-Fi Network you created, and then enter your new Wi-Fi password.*

**NOTE:** If your DSL or cable modem uses a battery backup, when asked to unplug the power on your modem, please remove the backup battery and ensure all lights are off on the modem. Refer to the modem's user manual if required.

# **B. Web Browser Configuration**

### **Connect your Router**

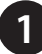

**1** Unplug the power to your DSL or Cable modem.

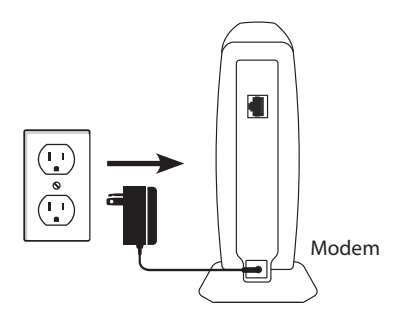

**NOTE:** If your DSL or cable modem uses a battery backup, please remove the backup battery and ensure all lights are off on the modem. Refer to the modem's user manual if required.

**2** Connect an Ethernet cable from the Internet port of the router to the Ethernet port on your DSL or Cable modem.

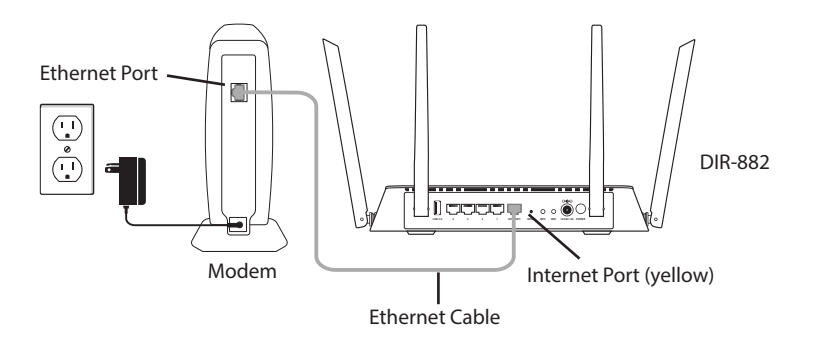

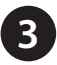

**3** Plug the power back into your DSL or cable modem. Please wait about one minute before continuing.

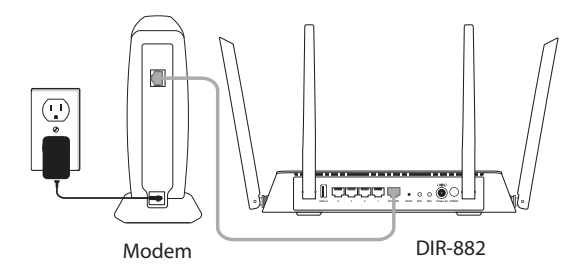

**4** Plug the power adapter into your router and connect to an available power outlet or surge protector. If the Power LED does not light up, press the Power button on the back of the router.

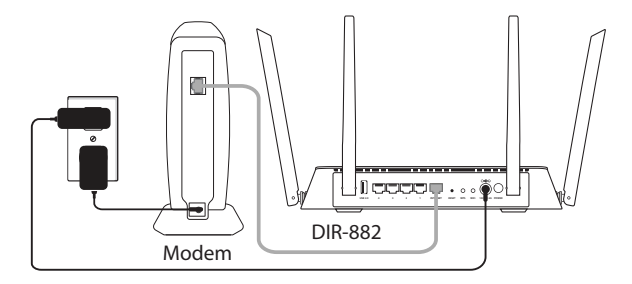

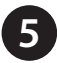

**5** After the router has powered up, verify that the Power and Internet LEDs are both lit. Proceed with router configuration.

**6** Connect another Ethernet cable from the Ethernet port on your computer to one of the LAN ports on the router. You can also connect wirelessly to the router with your computer. Use the supplied Wi-Fi Configuration Card for the Wi-Fi network name (SSID) and Wi-Fi password of the router.

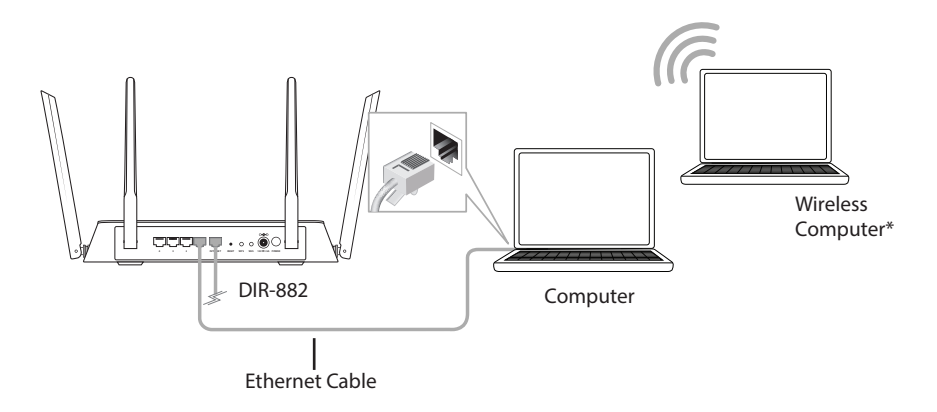

**7**

Open a web browser (e.g. Internet Explorer, Chrome, Firefox, or Safari) and enter **http://dlinkrouter.local./** or the IP address of the router (**http://192.168.0.1)**.

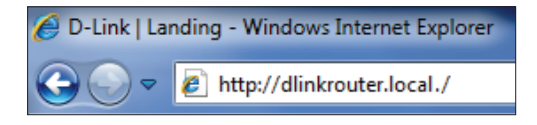

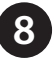

**8** When the Welcome screen appears, click **Next** to continue.

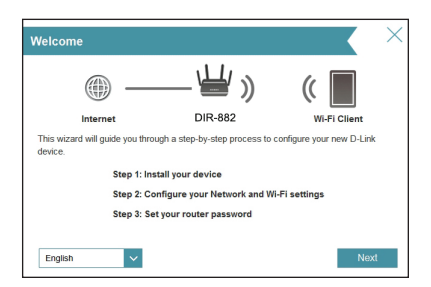

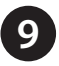

The router will automatically detect your Internet connection type. If it cannot, then select your Internet connection and click **Next** to continue. **9**

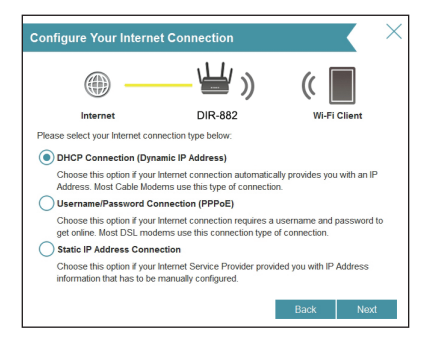

For DSL (PPPoE) users, enter your PPPoE user name and password supplied by your ISP. Click **Next** to continue.

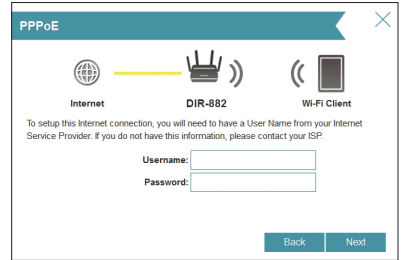

If you have a Static IP connection, enter the IP information and DNS settings supplied by your ISP. Click **Next** to continue.

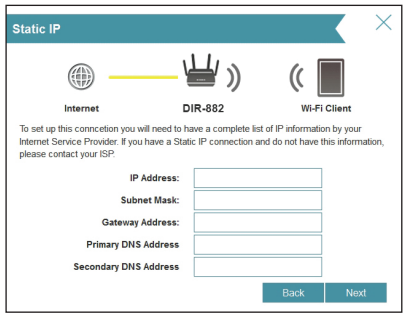

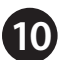

Create a name and password for your Wi-Fi Network. Your wireless devices (i.e., tablets, smartphones, and laptops) will need to have this information entered to be able to connect to your wireless network. Click **Next** to continue.

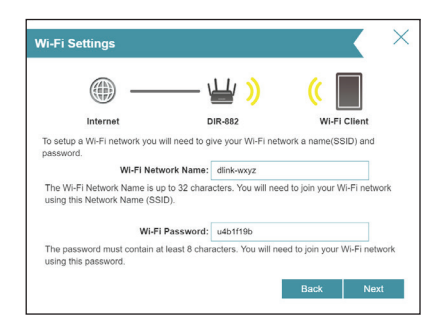

**11**

Continue with the Setup Wizard to finish configuring your DIR-882 router. Once completed, the Internet LED will turn green indicating that your router is connected to the Internet.

**Congratulations! You have completed the router installation.**

### **Troubleshooting**

#### **How do I connect my wireless devices to the DIR-882 router?**

- 1. Open your wireless network utility that displays available wireless networks.
- 2. Select the Wi-Fi Network name you assigned in the wizard and connect.

*Note: If you did not run the setup wizard or you reset the router to its default settings, refer to the Wi-Fi Configuration Card included for the default Wi-Fi Network Name and Wi-Fi Password.* 

You can also connect wireless devices to the DIR-882 router using WPS:

- 1. Press the WPS button on the DIR-882 for three seconds.
- 2. Within one minute press the WPS button on your wireless device.
- 3. Allow up to two minutes to connect.

*Note: Some devices may require you to log in to a utility to start the WPS process. Refer to the user manual of the device you want to connect to the router if you do not know how to start the WPS process.*

#### **How do I change the wireless settings on the DIR-882 router?**

- 1. Open a web browser (e.g., Internet Explorer, Chrome, Firefox, or Safari) and enter **http://dlinkrouter.local./** You can also enter the IP address of the router (**http://192.168.0.1)**.
- 2. At the login screen, enter the router password you created in the wizard.
- 3. Go to **Settings** > **Wireless** to create a new Wi-Fi network name (SSID) and Wi-Fi password.

#### **\*Documentation available at:**

**United States:** http://support.dlink.com/DIR-882 **Canada:** http://support.dlink.ca/DIR-882

### **GPL Code Statement**

This D-Link product includes software code developed by third parties, including software code subject to the GNU General Public License ("GPL") or GNU Lesser General Public License ("LGPL"). As applicable, the terms of the GPL and LGPL, and information on obtaining access to the GPL code and LGPL code used in this product, are available to you at:

#### **http://tsd.dlink.com.tw/GPL.asp**

The GPL code and LGPL code used in this product is distributed WITHOUT ANY WARRANTY and is subject to the copyrights of one or more authors. For details, see the GPL code and the LGPL code for this product and the terms of the GPL and LGPL.

### **Written Offer for GPL and LGPL Source Code**

Where such specific license terms entitle you to the source code of such software, D-Link will provide upon written request via email and/or traditional paper mail the applicable GPL and LGPLsource code files via CD-ROM for a nominal cost to cover shipping and media charges as allowed under the GPL and LGPL.

Please direct all inquiries to:

**Email:** GPLCODE@dlink.com

#### **Snail Mail:**

Attn: GPLSOURCE REQUEST D-Link Systems, Inc. 17595 Mt. Herrmann Street Fountain Valley, CA 92708

### **GNU GENERAL PUBLIC LICENSE**

#### **Version 3, 29 June 2007**

Copyright (C) 2007 Free Software Foundation, Inc. <http://fsf.org/>

View the full GPL Code Statement at **http://www.gnu.org/licenses/gpl.html**

### **Technical Support**

Having trouble installing your new product? D-Link's website contains the latest user documentation and software updates for D-Link products. U.S. and Canadian customers can contact D-Link Technical Support through our website.

#### **United States**

#### **Canada**

Internet: http://support.dlink.com

Internet: http://support.dlink.ca

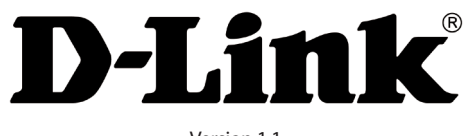

Version 1.1 April 19, 2018 610000008549

©2018 D-Link Corporation/D-Link Systems, Inc. All rights reserved. D-Link and the D-Link logo are registered trademarks of D-Link Corporation or its subsidiaries in the United States and other countries. iPhone, iPad, and iPod touch are registered trademarks of Apple Inc. Android is a trademark of Google, Inc. Other trademarks are the property of their respective owners. Maximum wireless signal rate<br>derived from IEEE Standard 802.11ac, 802.11g, and 802.11n specifications. Actual data t environmental factors, including volume of network traffic, building materials and construction, and network overhead, lower actual data throughput rate. Environmental factors will adversely affect wireless signal range. Product specifications, size and shape are subject to change without notice, and actual product appearance may differ from that depicted on the packaging. Visit **www.dlink.com** for more details.

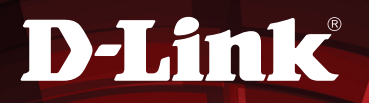

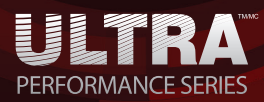

# Routeur Gigabit sans fil *AC2600 HAUTE PUISSANCE* **Guide d'installation rapide**

DIR-882

### **Contenu de la boîte**

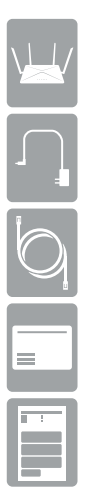

DIR-882 Routeur Gigabit sans fil AC2600 haute puissance

Adaptateur secteur

Câble Ethernet

Carte de configuration du Wi-Fi

Guide d'installation rapide

Contactez votre revendeur s'il manque l'un des éléments ci-dessus.

### **Exigences minimales**

#### **Configuration réseau requise :**

• Un modem haut débit Ethernet

### **Exigences de configuration de l'application :**

• iPhone®, iPad® ou téléphone intelligent ou tablette Android<sup>MC</sup> (Veuillez vous reporter à la page de l'application mobile pour vérifier si votre appareil est compatible)

### **Exigences relatives à la configuration Web :**

- Ordinateur, smartphone ou tablette avec un navigateur web\*
- *\* Nous vous recommandons d'utiliser la dernière version de navigateur disponible pour la meilleure compatibilité et les meilleures performances.*

# **Description du matériel**

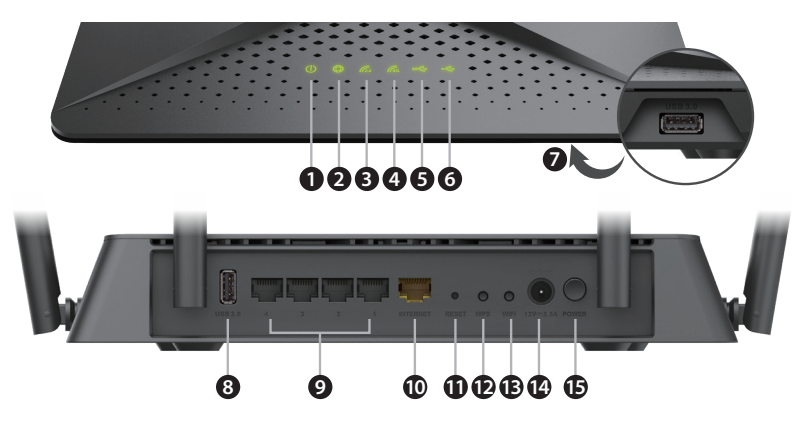

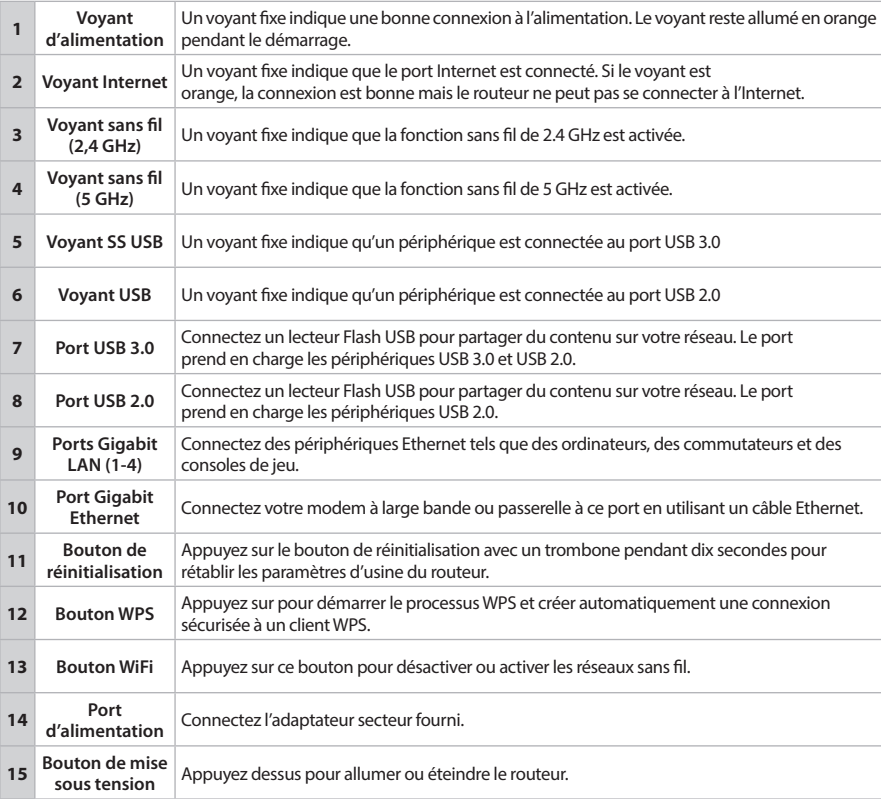

# **Pré-requis**

- **Les utilisateurs qui ont des fournisseurs d'accès DSL** Si vous utilisez une connexion PPPoE, vous aurez besoin de votre nom d'utilisateur et de votre mot de passe PPPoE. Si vous ne disposez pas de ces informations, contactez votre fournisseur d'accès Internet. Ne continuez pas tant que vous n'avez pas ces informations.
- **Les utilisateurs qui ont des fournisseurs d'accès câblé** Assurez-vous de débrancher l'alimentation de votre modem. Dans certains cas, vous devrez peut-être l'éteindre pendant un maximum de 5 minutes.

# **Configuration**

Il existe deux façons de configurer votre routeur :

- A. **Application D-Link Wi-Fi :** utilisez un appareil mobile avec l'application D-Link Wi-Fi.
- B. **Navigateur Web :** utilisez un navigateur web sur votre ordinateur. Reportez-vous à la section *Configuration par navigateur Web* pour obtenir plus d'informations.

# **A. Configuration de l'application Wi-Fi D-Link**

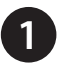

**1** Scannez le code ci-dessous ou recherchez « D-Link Wi-Fi App » (App Store ou Google Play) pour télécharger l'application QRS Mobile sur votre iPhone, iPad ou appareil Android.

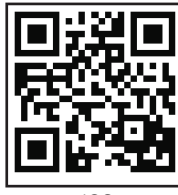

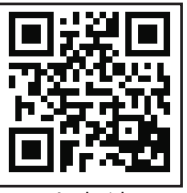

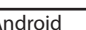

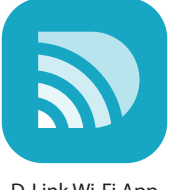

iOS Android D-Link Wi-Fi App

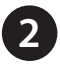

Une fois installé, lancer l'application. Veuillez suivre les instructions sur l'écran pour terminer l'installation. **2**

*Remarque : Pour vous reconnecter à votre routeur, lancez votre utilitaire sans fil, sélectionnez le nouveau réseau Wi-Fi que vous avez créé, puis saisissez votre nouveau mot de passe Wi-Fi.*

**REMARQUE :** Si votre modem DSL ou câble utilise une batterie de secours, lorsque vous êtes invité à débrancher l'alimentation de votre modem, retirez la batterie de secours et assurez-vous que toutes les lumières sont éteintes sur le modem. Reportez-vous au manuel d'utilisation du modem si nécessaire.

# **B. Configuration par navigateur Web**

### **Connectez votre routeur**

**1** Débranchez l'alimentation de votre modem DSL ou câble.

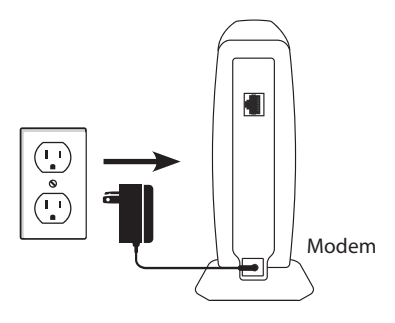

*Remarque :* si votre modem DSL ou câble utilise une batterie de sauvegarde, retirez la batterie de secours et assurez-vous que toutes les lumières sont éteintes sur le modem. Reportez-vous au mode d'emploi du modem si nécessaire.

**2** Connectez un câble Ethernet entre le port Internet du routeur et le port Ethernet de votre modem DSL ou câble.

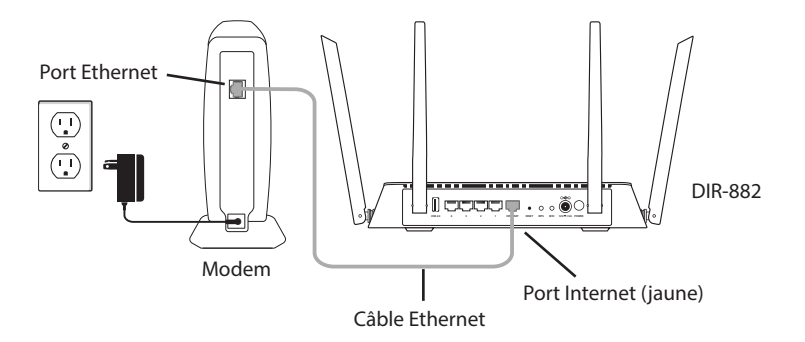

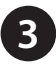

**3** Rebranchez l'alimentation de votre modem DSL ou câble. Patientez environ une minute avant de continuer.

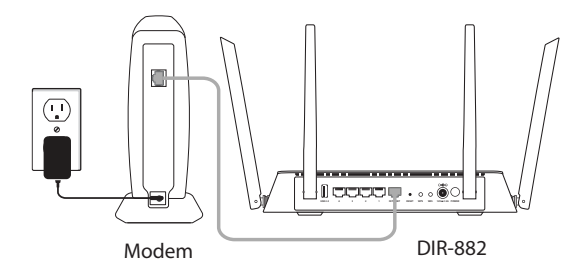

**4** Branchez l'adaptateur secteur à votre routeur, puis à une prise de courant ou un parasurtenseur disponible. Si le voyant d'alimentation ne s'allume pas, appuyez sur le bouton d'alimentation à l'arrière du routeur.

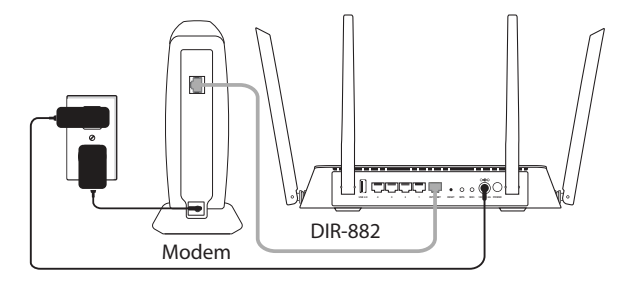

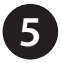

**5** Après l'allumage du routeur, vérifiez que les voyants d'alimentation et Internet sont allumés. Procéder à la configuration du routeur.

**6** Connectez un autre câble Ethernet entre le port Ethernet de votre ordinateur et l'un des ports du réseau local du routeur. Vous pouvez également vous connecter au routeur sans fil avec votre ordinateur. Utilisez la carte de configuration Wi-Fi fourni pour le nom du réseau Wi-Fi (SSID) et le mot de passe du routeur.

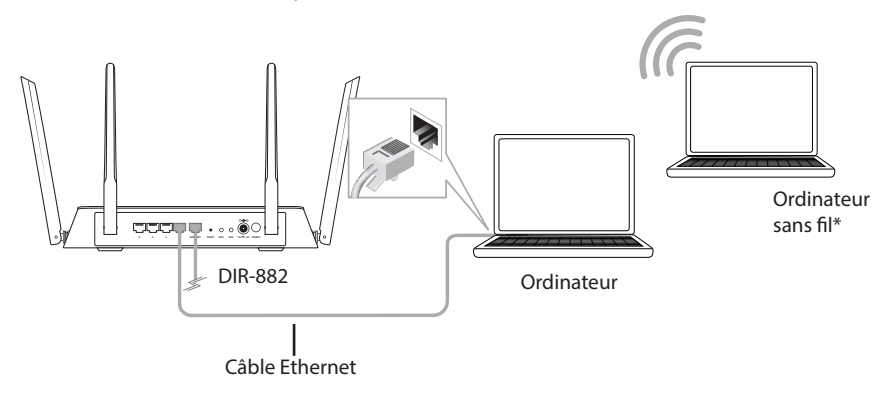

**7**

Ouvrez un navigateur web (par ex. Internet Explorer, Chrome, Firefox ou Safari) et saisissez **http://dlinkrouter.local./**. Vous pouvez également saisir l'adresse IP du routeur (**http://192.168.0.1)**.

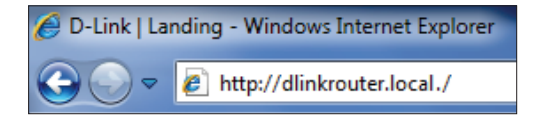

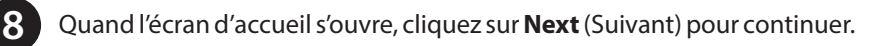

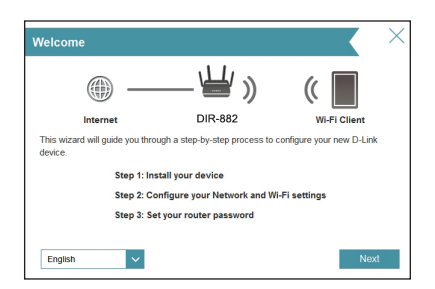

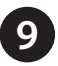

Le routeur détectera automatiquement votre type de connexion Internet. Si ce n'est pas le cas, sélectionnez votre connexion Internet et cliquez sur **Next** (Suivant) pour continuer.

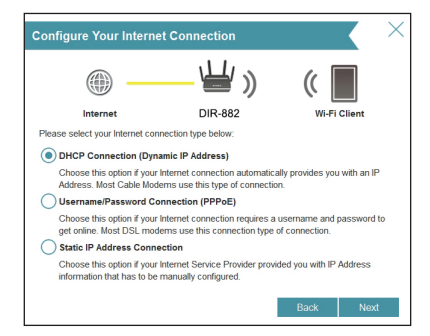

Si vous utilisez le DSL (PPPoE), saisissez votre nom d'utilisateur et mot de passe PPPoE fournis par votre FAI. Cliquez sur **Next** (Suivant) pour continuer.

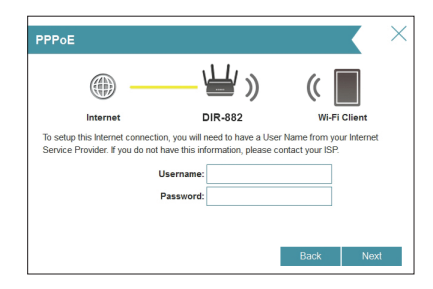

Si vous avez une connexion IP statique, saisissez les paramètres de l'information et DNS IP fournies par votre FAI. Cliquez sur **Next** (Suivant) pour continuer.

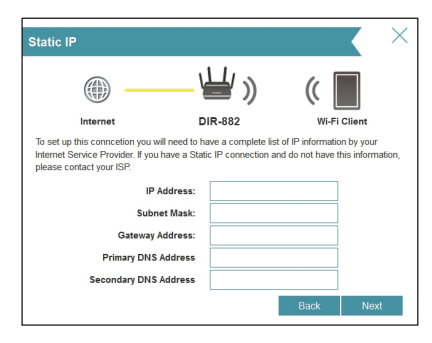

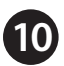

Créer un nom et un mot de passe pour votre réseau Wi-Fi. Vous devrez saisir ces informations sur vos appareils sans fil (par exemple, vos tablettes, téléphones intelligents et ordinateurs portables) pour pouvoir vous connecter à votre réseau sans fil. Cliquez sur **Next** (Suivant) pour continuer.

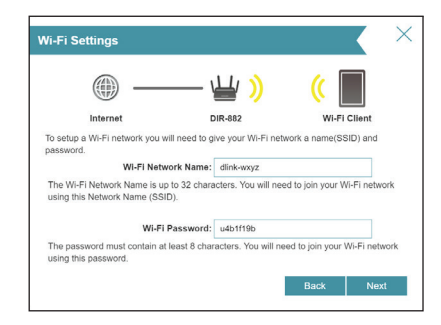

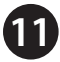

Continuez l'assistant de configuration pour terminer la configuration de votre routeur DIR-882. Une fois terminé, le voyant Internet s'allume en vert indiquant que votre routeur est connecté à Internet.

**Félicitations! Vous avez terminé l'installation du routeur.**

### **Résolution des problèmes**

#### **Comment connecter mes périphériques sans fil au routeur DIR-882?**

- 1. Ouvrez votre utilitaire de réseau sans fil qui affiche les réseaux sans fil disponibles.
- 2. Sélectionnez le nom du réseau Wi-Fi que vous avez attribué dans l'assistant et connectez-vous.

*Remarque : Si vous n'avez pas exécuté l'assistant de configuration ou si vous réinitialisez le routeur à ses paramètres par défaut, reportez-vous à la carte de configuration du Wi-Fi jointe pour obtenir le nom du réseau Wi-Fi et le mot de passe Wi-Fi par défaut .* 

Vous pouvez également vous connecter en utilisant le WPS :

- 1. Appuyez sur le bouton WPS du DIR-882 pendant trois secondes.
- 2. Dans la minute qui suit, appuyez sur le bouton WPS de votre périphérique sans fil.
- 3. La connexion peut mettre jusqu'à deux minutes pour devenir effective.

*Remarque : Certains périphériques peuvent vous demander de vous connecter à un utilitaire pour démarrer le processus WPS. Consultez le manuel d'utilisateur du périphérique que vous souhaitez connecter au routeur si vous ne savez pas comment lancer le processus WPS.*

#### **Comment modifier les paramètres sans fil du routeur DIR-882?**

- 1. Ouvrez un navigateur web (par ex., Internet Explorer, Chrome, Firefox ou Safari) et saisissez **http://dlinkrouter.local./**. Vous pouvez également saisir l'adresse IP du routeur (**http://192.168.0.1)**.
- 2. Quand l'écran de connexion apparaît, saisissez **admin** comme nom d'utilisateur et saisissez le mot de passe du routeur que vous avez créé dans l'assistant.
- 3. Aller dans **Paramètres**> **Sans fil** pour créer un nouveau nom de réseau Wifi (SSID) et un mot de passe Wi-Fi.

#### **La documentation est disponible sur :**

**États Unis :** http://support.dlink.com/DIR-882

**Canada :** http://support.dlink.ca/DIR-882

### **Déclaration relative au code GPL**

Ce produit D-Link comprend des codes de logiciel développés par des tiers, y compris des codes de logiciel soumis à la Licence Publique Générale GNU ( « GPL ») ou à la Licence Publique Générale GNU Limitée (« LGPL »). Le cas échéant, les conditions de la GPL et de la LGPL, et les informations sur l'obtention de l'accès au codes GPL et LGPL utilisés dans ce produit, sont disponibles sur :

#### **http://tsd.dlink.com.tw/GPL.asp**

Les codes GPL et LGPL utilisés dans le produit sont distribués SANS AUCUNE GARANTIE et sont soumis aux droits d'auteur d'un ou de plusieurs auteurs. Pour plus de détails, reportez-vous aux codes GPL et LGPL de ce produit et aux conditions de la GPL et de la LGPL.

#### **Offre écrite pour le code source GPL et LGPL**

Si des conditions spécifiques de la licence vous donnent droit au code source du logiciel, D-Link fournira, sur demande écrite par courrier électronique et/ou courrier papier traditionnel, les fichiers de code source GPL et LGPL applicables via CD-ROM à un coût nominal pour couvrir les frais d'expédition et de support comme autorisé par la licence GPL et LGPL.

Veuillez adresser toutes les demandes à :

#### **Courrier électronique :**

GPLCODE@dlink.com

#### **Courrier ordinaire :**

Attention : GPLSOURCE REQUEST D-Link Systems, Inc. 17595 Mt. Herrmann Street Fountain Valley, CA 92708

### **LICENCE PUBLIQUE GÉNÉRALE GNU**

#### **Version 3, 29 juin 2007**

Copyright (C) 2007 Free Software Foundation, Inc. <http://fsf.org/>

Consultez la déclaration complète relative au code GPL sur **http://www.gnu.org/licenses/gpl.html**

### **Assistance technique**

Vous avez des difficultés à installer votre nouveau produit? Le site Web de D-Link comporte la documentation de l'utilisateur à jour et les dernières mises à jour logicielles des produits D-Link. Les clients des États-Unis et du Canada peuvent contacter l'assistance technique de D-Link via notre site Web.

#### **États-Unis**

#### **Canada**

Internet : http://support.dlink.com

Internet : http://support.dlink.ca

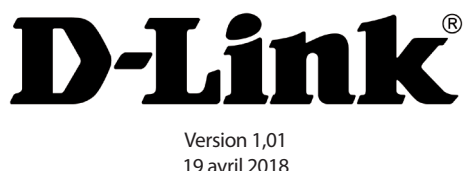

610000008549

Copyright ©2018 D-Link Corporation/D-Link Systems, Inc. Tous droits réservés. D-Link et le logo D-Link sont des marques déposées de D-Link Corporation ou de ses filiales aux États-Unis et dans d'autres pays. iPhone, iPad et iPod touch sont des marques déposées de Apple Inc. Android est une marque de Google, Inc. Les autres marques déposées appartiennent à leurs propriétaires respectifs. Débit maximum du signal sans fil provenant des spécifications des normes IEEE 802.11ac (en version préliminaire), 802.11g et 802.11n. Le débit de transmission réel des données peut varier. Le surdébit, ainsi que les conditions du réseau et les facteurs environnementaux, dont l'importance du trafic réseau, les matériaux de construction et les constructions, peuvent avoir des conséquences négatives sur le débit de transmission réel des données. Les facteurs environnementaux ont des conséquences négatives sur la portée du signal sans fil. Les caractéristiques du produit, sa taille et sa forme sont soumises à modification sans préavis et l'apparence réelle du produit peut différer de celle illustrée sur la boîte. Consultez le www.dlink.com pour de plus amples détails.